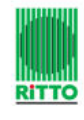

 $\frac{\text{RITIO}}{\text{RITIO}}$  Installation – Inbetriebnahme – Bedienung

Identnummer: 400 232 510 / Ausgabe 04.2006

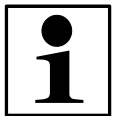

### **Hinweis:**

Bitte beachten Sie vor der Installation und Inbetriebnahme die allgemeinen Hinweise in der aktuellen Ausgabe des TwinBus Systemhandbuches

# **Lieferumfang:**

- 1. TwinBus LAN Adapter
- 2. CD-ROM
- 3. 1 Stück Cross Over Kabel (rot), für direkten Anschluß PC an LAN-Adapter
- 4. 1 Stück Patch-Kabel (grün) für Anschluß LAN-Adapter an Netzwerkkomponente
- 5. 1 Stück Anschlußkabel (gelb) für Anschluß LAN-Adapter an TwinBus
- 6. Steckernetzteil
- 7. Bedienungsanleitung

# **1 Geräteinstallation**

Der TwinBus-LAN-Adapter stellt eine Verbindung zwischen einer TwinBus-Türsprechanlage und einem PC-Netzwerk her. Hierfür wird ein gewöhnliches RJ-45 Netzwerkkabel (10/100 MBit/s) zum Anschluß an das lokale Netzwerk sowie ein zweites Kabel mit RJ-45-Stecker zum Anschluß an den TwinBus benötigt. Der TwinBus-Anschluß ist wie folgt zu beschalten:

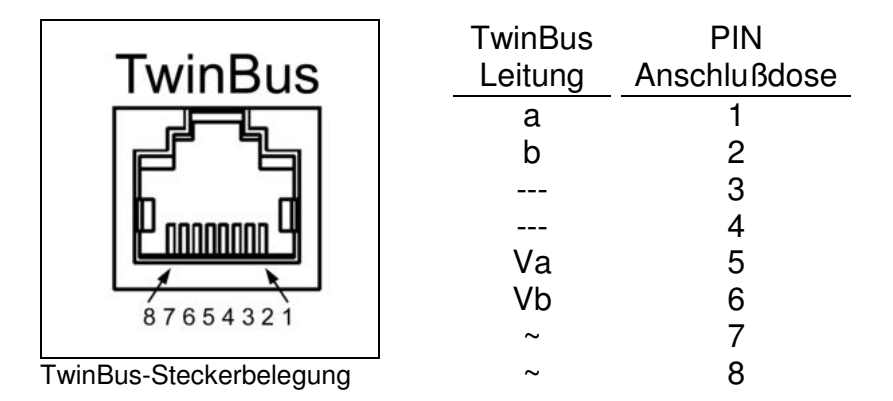

Nach Anschluß der Kabel kann der TwinBus-LAN-Adapter mit dem beiliegenden Steckernetzteil mit Strom versorgt werden und ist damit betriebsbereit. Bitte beachten Sie dazu die nachfolgenden Anschlußmöglichkeiten und die Farbangaben zu den Anschlußleitungen.

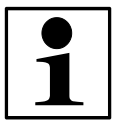

### **Hinweis:**

Für die Erstinbetriebnahme empfehlen wir Ihnen die Konfiguration mittels Cross-Over-Kabel (S. Pkt. 1.1.). Bei dem verwendeten PC muß dabei die IP-Adresse statisch vergeben werden (z.B: 192.168.0.1). Sollte eine dynamische IP-Vergabe eingestellt sein (DHCP) ist diese vorab in der Systemsteuerung zu deaktivieren.

1.1 Direkter Anschluss am PC (über "Cross-Over-Kabel"):

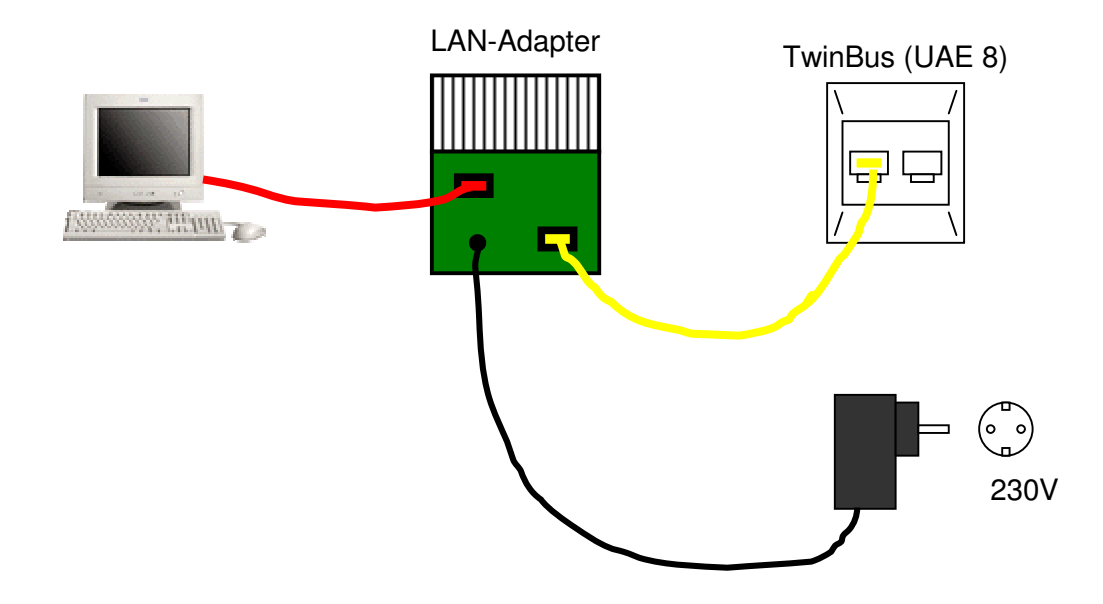

**1.2 Anschluss des LAN-Adapters an einen Netzwerkanschluss (Hub, Switch oder Router):**

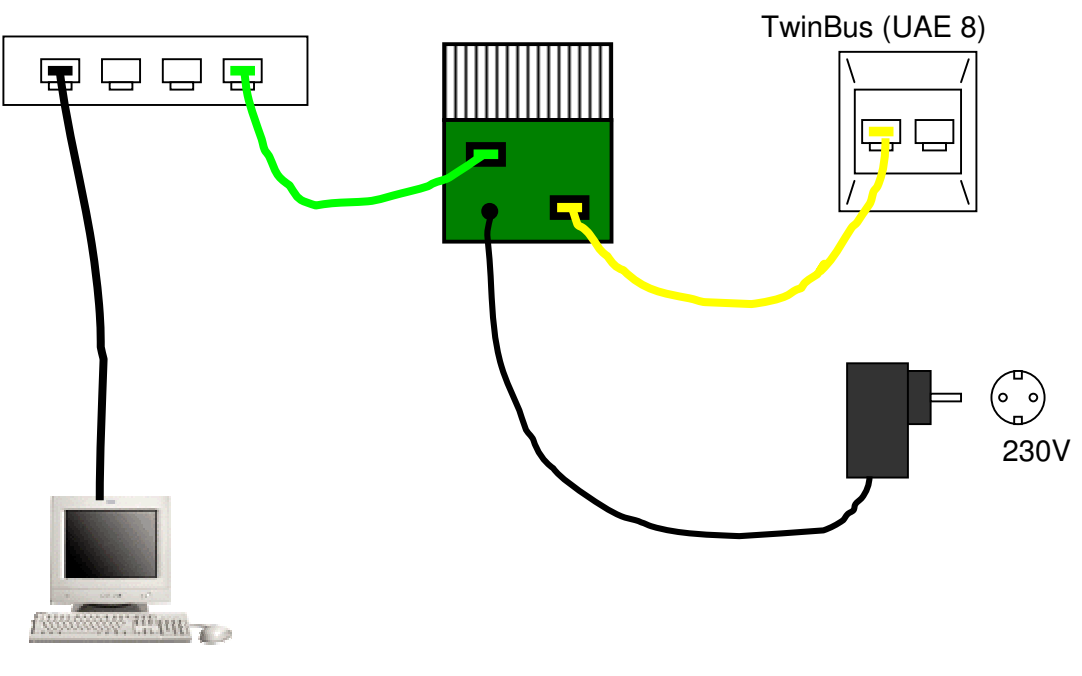

# **2 Softwareinstallation**

## **2.1 Web-Portal, Konfiguration mit einem Internet-Browser**

Tests und Konfigurationsaufgaben können direkt am PC mit einem Internet-Browser durchgeführt werden, ohne Software von der CD installieren zu müssen. Für Tests mit Sprachübertragung wird der Microsoft Internet-Explorer benötigt. Für andere Tests und Konfigurationsaufgaben können beliebige andere Browser verwendet werden.

Im Auslieferungszustand hat der TwinBus-LAN-Adapter folgende IP-Adresse: **192.168.0.90**

Geben Sie in Ihrem Browser folgende Adresse ein: **http://192.168.0.90**

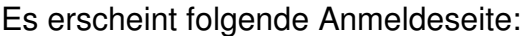

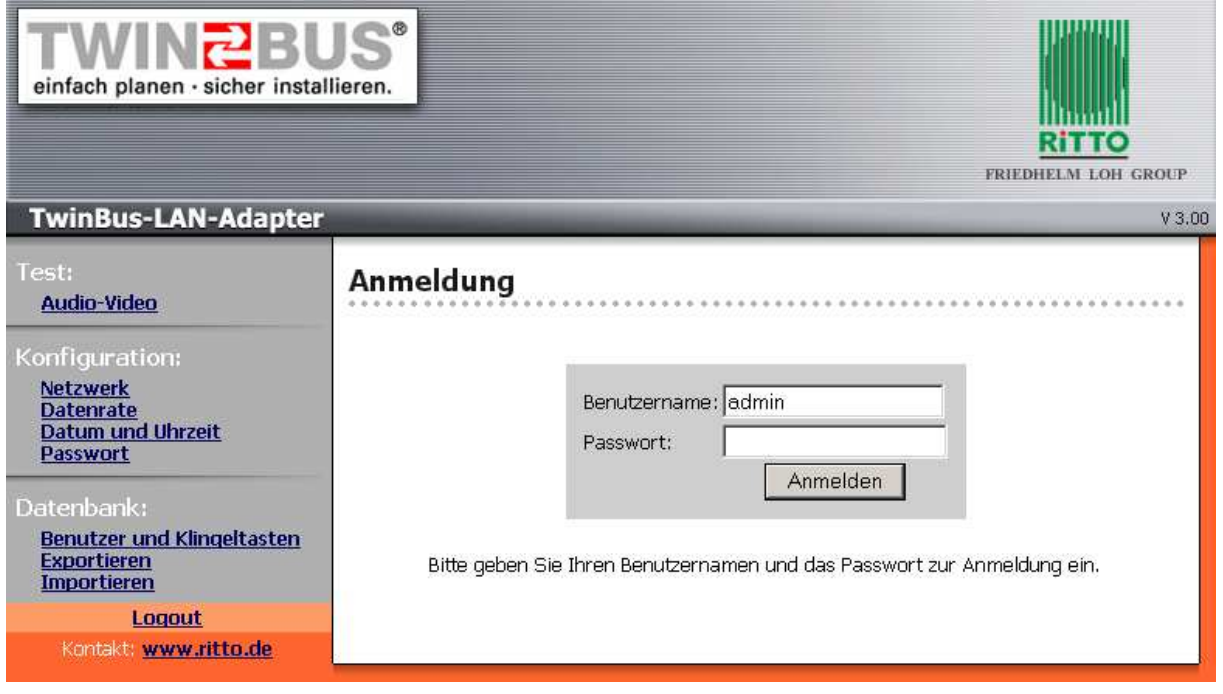

Der Benutzername lautet: **admin** Das Passwort lautet: **pass**

Nur der Benutzer "admin" kann sich beim Web-Portal anmelden und Änderungen vornehmen. Aus Sicherheitsgründen wird dringend empfohlen, das voreingestellte Passwort zu ändern, um unerlaubte Zugriffe zu vermeiden (siehe Kap. 2.1.5).

## **2.1.1 Audio-Videotest**

Nach erfolgreicher Anmeldung öffnet sich eine Seite, die das Videofenster anzeigt. Beim erstmaligen Aufruf dieser Seite mit dem Internet-Explorer wird versucht, ein ActiveX-Plugin zu installieren. Diese Installation sollten Sie zulassen, andernfalls haben Sie keine Möglichkeit, eine Sprachverbindung herzustellen.

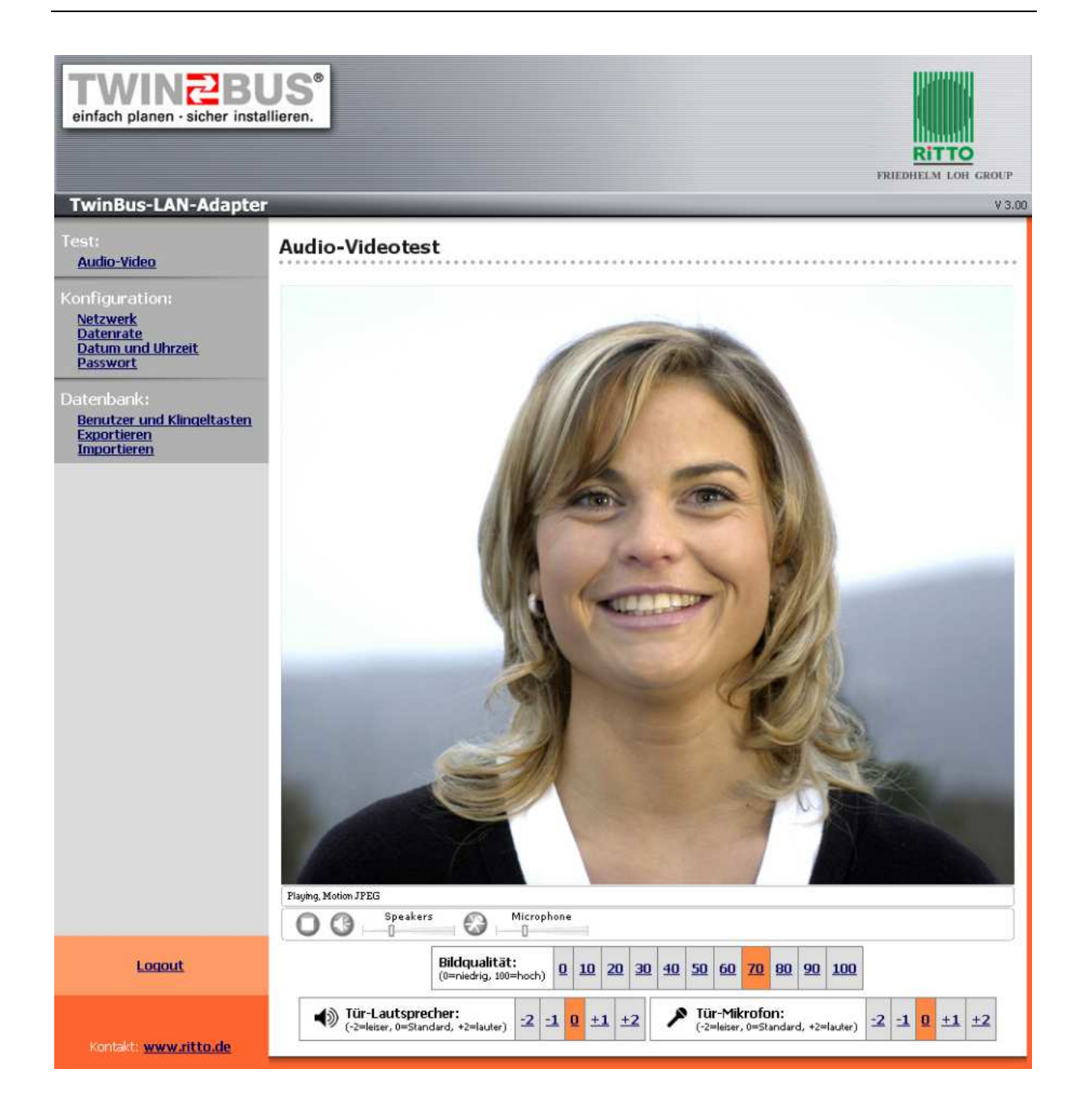

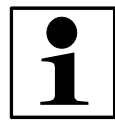

### **Hinweis:**

Sollte kein Videobild zu sehen sein, so überprüfen Sie bitte die Verkabelung. Ein nicht synchronisiertes und negativ scheinendes Bild deutet auf ein Vertauschen der Leitungen Va und Vb hin.

Unterhalb des Videofensters befinden sich Einstellmöglichkeiten für Lautsprecher und Mikrofon.

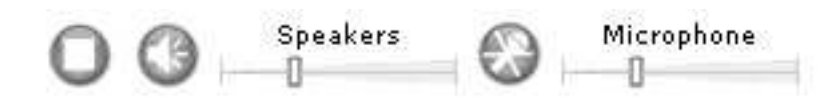

Wenn Sie auf das durchgestrichene Mikrofonsymbol klicken, können Sie vom PC aus mit der Türsprechstation sprechen. Die daneben befindlichen Schieberegler dienen der Lautstärkereglung von Lautsprecher und Mikrofon der PC-Soundkarte.

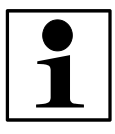

### **Hinweis zur Qualität der Sprachwiedergabe:**

Bitte beachten Sie, daß es systembedingt am PC / Laptop / Headset zu einem Echo bei der Sprachwiedergabe von der Türstation kommen kann. Dieses Echo wird ähnlich wahrgenommen wie das Echo bei Freisprecheinrichtungen von Mobiltelefonen. Dieses Echo ist durch Einstellungen an den TwinBus Geräten und am LAN-Adapter nicht beeinflußbar.

Eine dauerhafte Lautstärkeeinstellung für Türlautsprecher und –Mikrofon können Sie am Ende der Webseite einstellen. In der Regel sollte der Standardwert Null für beide Kanäle ausreichen.

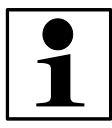

### **Hinweis:**

Wichtig ist es, die Mikrofonlautstärke nicht zu laut einzustellen, damit es nicht zu Verzerrungen der Sprache kommt.

Unterhalb des Videofensters besteht die Möglichkeit, die Bildqualität einzustellen. Bilder mit einer hohen Bildqualität benötigen eine höhere Datenrate als mit niedrigerer Qualität. Es wird der Standardwert 70 empfohlen.

### **2.1.2 Netzwerk**

Auf dieser Seiten können die wichtigsten Netzwerkparameter des TwinBus-LAN-Adapters konfiguriert werden.

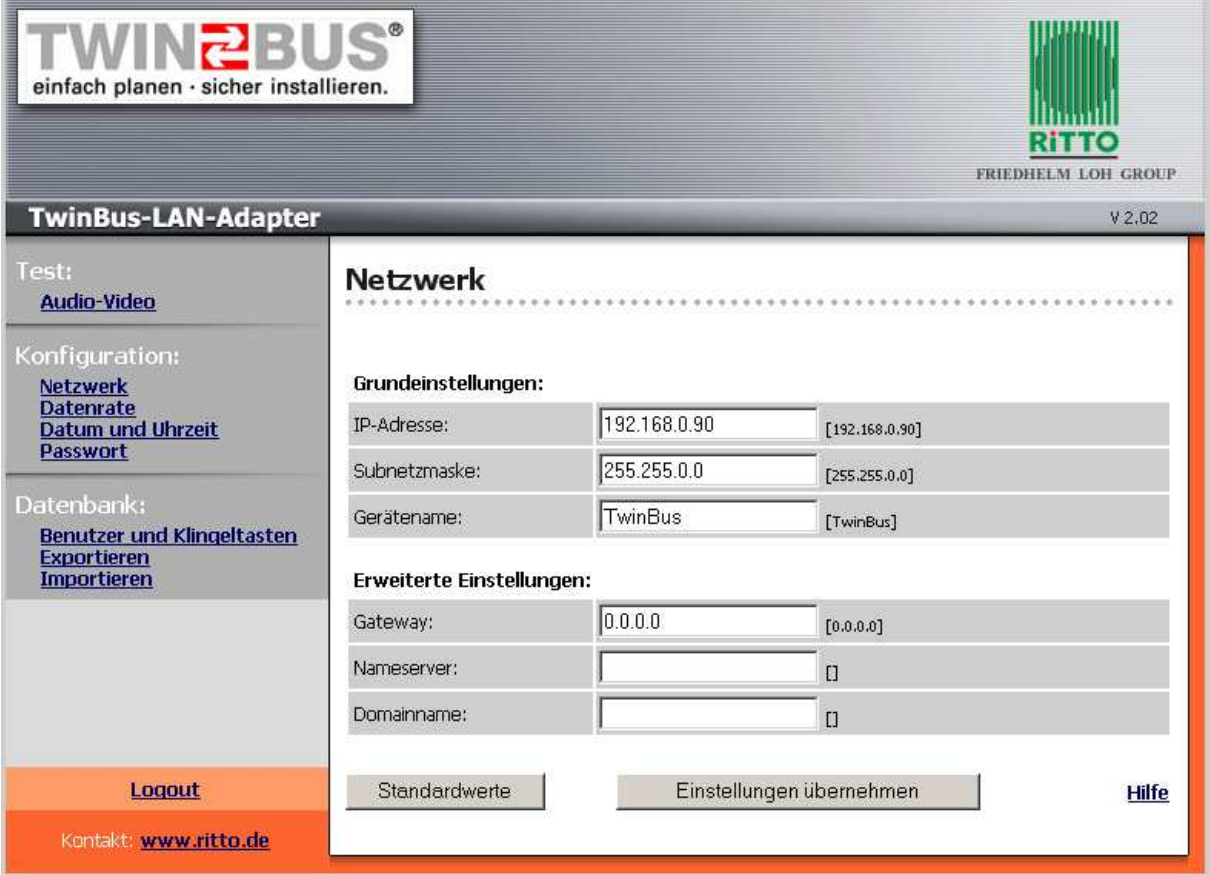

### **IP-Adresse:**

Die IP-Adresse beschreibt die Adresse, unter der der TwinBus-LAN-Adapter über das Netzwerk ansprechbar ist. In der Regel werden in lokalen Netzwerken Adressen im Bereich 192.168.0.xxx verwendet, wobei xxx eine Zahl zwischen 1 und 254 ist.

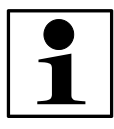

### **Hinweis:**

Bitte beachten Sie, daß IP-Adressen nicht mehrfach verwendet werden dürfen. In der Grundeinstellung wird die IP-Adresse 192.168.0.90 verwendet.

### **Subnetzmaske:**

Die Subnetzmaske gibt zusammen mit der IP-Adresse an, zu welchem Netzsegment der TwinBus-LAN-Adapter gehört. In der Grundeinstellung wird die Subnetzmaske 255.255.0.0 verwendet. Dieser Wert sollte nur bei Bedarf geändert werden.

#### **Gerätename:**

Dies ist der Name, der den TwinBus-LAN-Adapter im Netzwerk beschreibt. Er darf keine Leer- und Sonderzeichen enthalten.

#### **Gateway:**

Dies ist die IP-Adresse des Internet-Routers im Netzwerk. Dieser Wert ist wichtig, falls der TwinBus-LAN-Adapter als Webserver fungieren soll und Zugriffe aus dem Internet gestattet werden sollen (siehe Kap. 4). Der Standardwert lautet 0.0.0.0, wenn kein Gateway vorhanden ist oder nicht verwendet werden soll.

#### **Nameserver:**

Dies ist die IP-Adresse des Domain-Name-Servers. Dieser Wert ist nur wichtig, falls der TwinBus-LAN-Adapter eigenständige Verbindungen in das Internet herstellen soll (z.Z. ohne Funktion).

#### **Domainname:**

Dies ist der Name Ihrer Netzwerk-Domain. Er wird in der Regel nur in großen Netzen mit eigener Domain verwendet (z.B. ritto.de). Zusammen mit dem Gerätenamen würde sich in diesem Beispiel die Geräteadresse "TwinBus.ritto.de" ergeben. Der Domainname darf keine Leer- und Sonderzeichen enthalten.

Durch Anklicken der Taste "Einstellungen übernehmen" werden Änderungen vorgenommen. Bei Änderungen der IP-Adresse erscheint ein Link, der zur neuen IP-Adresse verweist.

### **2.1.3 Datenrate**

Die maximale Datenrate bei aktivierter Audio- und Videoübertragung kann auf dieser Seite konfiguriert werden. Dies ist vor allem dann wichtig, wenn Sie Zugriffe über das Internet ermöglichen möchten. Beachten Sie bitte dabei, daß ADSL-Anschlüsse in der Regel nur über eine geringe Upload-Datenrate verfügen, die unter Umständen nicht ausreichen, um unterbrechungsfreie Sprechverbindungen zu ermöglichen. Weitere Hinweise hierzu finden Sie in Kapitel 4.

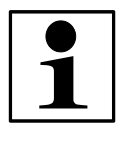

### **Hinweis:**

Bei geringen Datenraten bis 1 MBit/s kann der Aufbau der Sprechverbindung und die Reaktion auf Schaltbefehle bis zu 2 Sekunden dauern. Die Verwendung von hohen Datenraten wird daher empfohlen.

## **2.1.4 Datum und Uhrzeit**

Diese Konfigurationsseite ermöglicht es, die Systemzeit des TwinBus-LAN-Adapters zu ändern. Mit dem oberen Schalter können Sie bequem die Zeit Ihres PC's übernehmen. Hierfür muß JavaScript in Ihrem Browser aktiviert sein.

Mit dem unteren Schalter können Sie die Uhrzeit manuell setzen, falls Ihr Browser kein JavaScript unterstützt. Wird die Uhrzeit um eine große Zeitspanne geändert, müssen Sie sich anschließend neu anmelden.

### **2.1.5 Passwort**

Auf dieser Seite kann das Administrator-Passwort geändert werden. Das hier einzugegebene Passwort dient als Zugangschutz für die Konfigurationsseiten des TwinBus-LAN-Adapters. Auch der Telnet- und FTP-Zugriff auf dieses Gerät wird mit diesem Passwort geschützt.

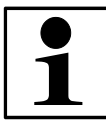

### **Hinweis:**

Das werksseitig eingestellte Passwort lautet "pass". **Es wird dringend empfohlen, das Passwort zu ändern, um Fremdzugriffe auf das Gerät zu vermeiden.**

Das Passwort darf aus maximal 10 Zeichen bestehen. Erlaubt sind die Zeichen a-z, A-Z und 0-9. Es wird zwischen Groß- und Kleinschreibung unterschieden. Bitte notieren Sie sich das Passwort und verwahren Sie es an einem sicheren Ort.

## **2.1.6 Benutzer und Klingeltasten**

Diese Seite zeigt die aktuell im TwinBus-LAN-Adapter zugelassenen Benutzer und eingelernten Klingeltasten an. Änderungen daran sind mit der PC-Software vorzunehmen.

## **2.1.7 Exportieren**

Vorgenommene Konfigurationen der Benutzer und Klingeltasten können mit dieser Funktion auf den PC heruntergeladen und gesichert werden.

## **2.1.8 Importieren**

Zum Einspielen von Konfigurationsdateien wählen Sie einfach mit dem Durchsuchen-Schalter die zuvor heruntergeladene Datei "twinbus\_setup.bin" von Ihrer Festplatte aus und übertragen Sie sie anschließend mit dem Schalter "Datei übertragen".

### **2.1.9 Logout**

Dieser Schalter meldet Sie sicher von den Konfigurationsseiten des TwinBus-LAN-Adapters ab.

# **3 TwinBus PC-Software**

Die TwinBus PC-Software erfüllt folgende Aufgaben:

- Reaktion auf Türklingeln (Programmfenster öffnet sich),
- Video- und Audioübertragung,
- Schaltbefehle (Tür öffnen, Lichtschaltfunktion, Kameraumschaltung,...),
- Administrationsaufgaben.

## **3.1 Installation**

Zur Installation der Software starten Sie bitte das Setup-Programm von der mitgelieferten CD. Bitte folgen Sie den Anweisungen des Setup-Programms:

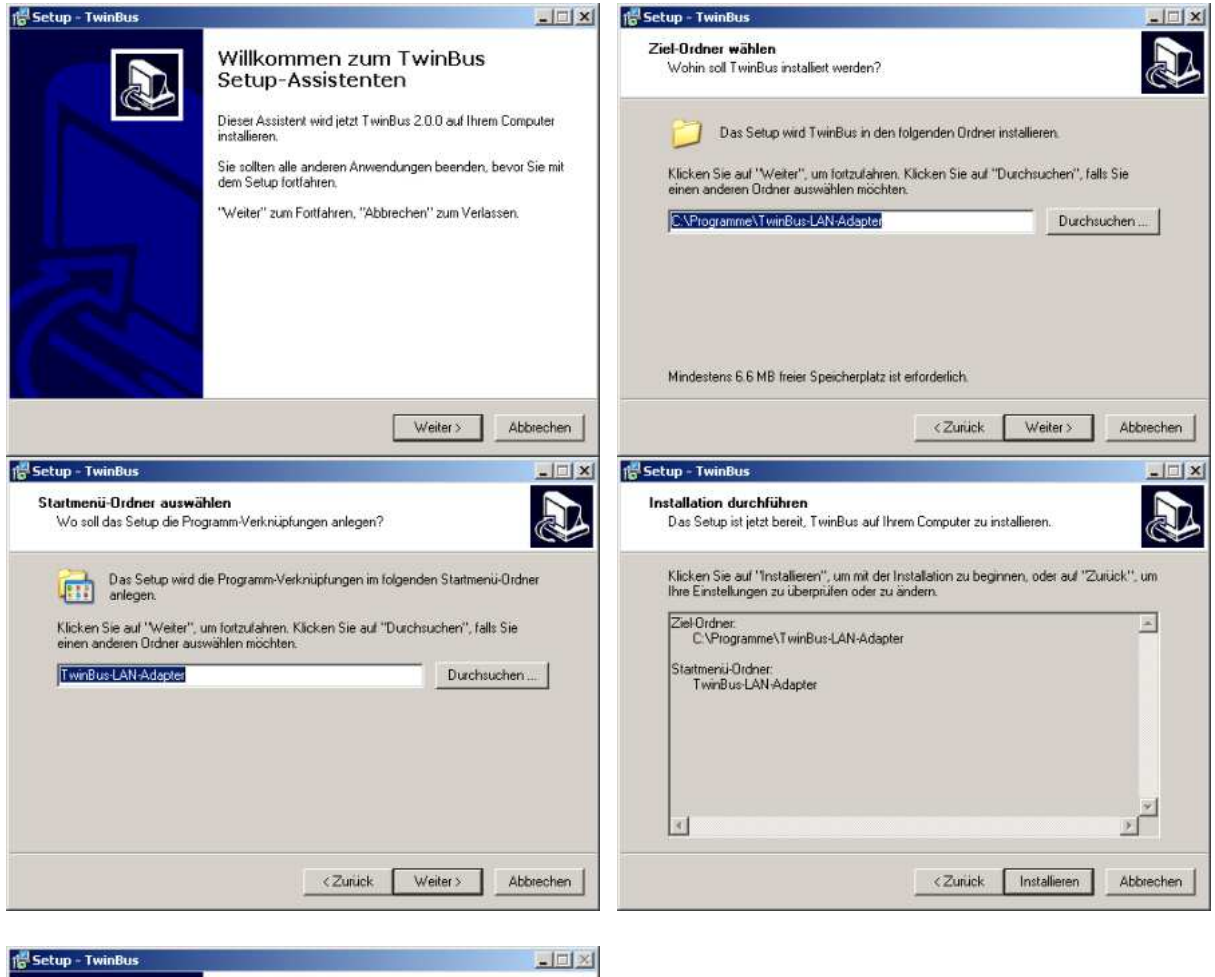

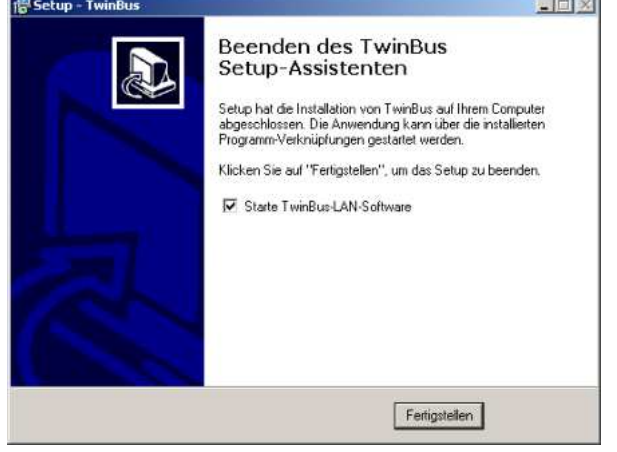

Programmstart und Konfiguration

Nach dem Start der PC-Software durch das Setup-Programm oder über das Windows-Startmenü erscheint folgendes Anmeldefenster:

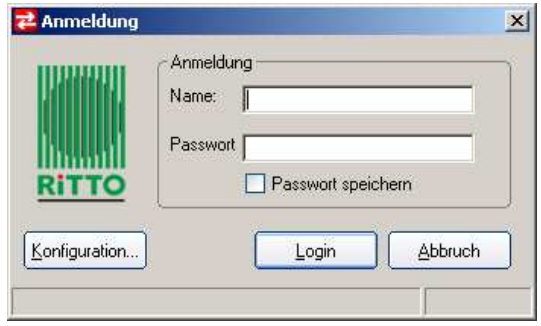

Beim ersten Aufruf des Programms müssen Sie sich als Administrator mit dem Benutzernamen "admin" und dem Paßwort anmelden, welches Sie für die Anmeldung im Web-Portal verwenden (werksseitig eingestellt: "pass"). Nur als Administrator haben Sie die nötigen Rechte, um Veränderungen am TwinBus-LAN-Adapter vorzunehmen, wie z.B. das Einlernen und Definieren von Klingeltasten und Benutzern (Kap. 3.3 und 3.4).

- **Passwort speichern:** Dieses Markierungsfeld bestimmt, ob Sie das Passwort für den nächsten Programmstart gespeichert lassen möchten. Die Neueingabe des Passwortes entfällt damit.
- **Konfiguration:** Wenn die IP-Adresse des TwinBus-LAN-Adapters geändert wurde, können Sie mit diesem Schalter die Dialogbox für die Programmkonfiguration aufrufen und Änderungen vornehmen. Eine genaue Beschreibung hierzu finden Sie in Kap. 3.6.2.

Mit Klicken auf den Schalter "Login" können Sie sich beim TwinBus-LAN-Adapter anmelden. Nach erfolgreicher Anmeldung öffnet sich das Hauptfenster der PC-Software.

## **3.2 Hauptfenster**

Das Hauptfenster ist in vielen Punkten frei konfigurierbar und hat in der Grundeinstellung folgendes Aussehen:

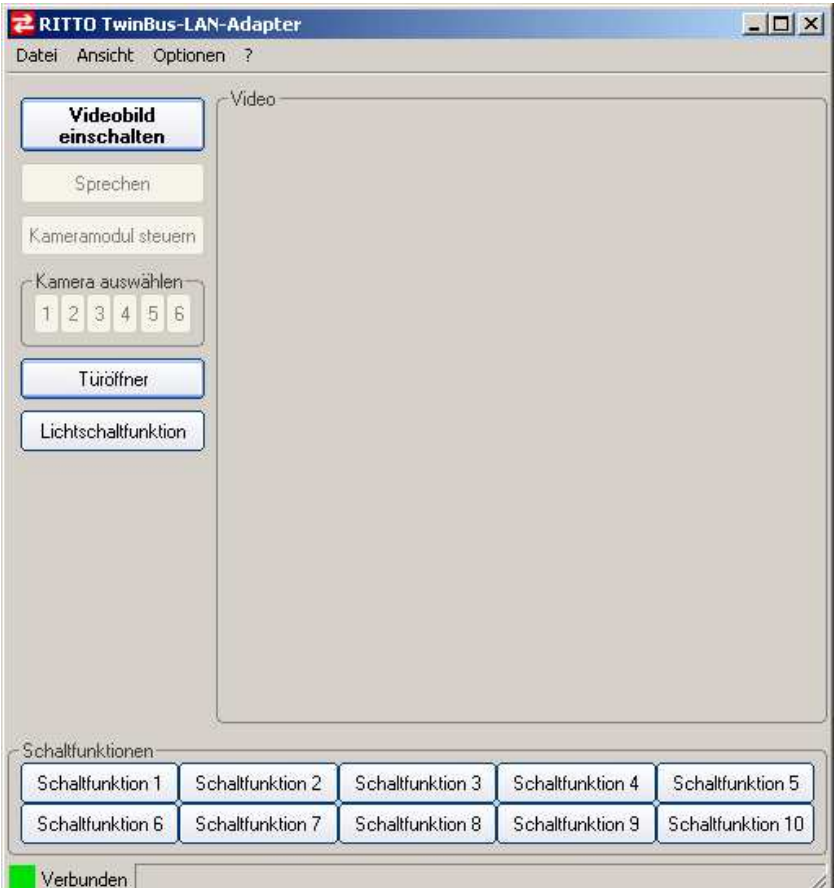

Auf der linken Seite befinden sich Schalter für Videobild, Gesprächsannahme, Kameraumschaltung, Türöffner und Licht. Im unteren Bereich finden Sie Schalter, die für beliebige Schaltfunktionen verwendet werden können.

## **3.3 Einlernen von Klingeltasten**

Damit die Software auf das Klingeln reagieren kann, muß der TwinBus-LAN-Adapter alle für ihn zulässigen Klingelsignale erlernen. In einem zweiten Schritt müssen Sie als Administrator festlegen, welcher Benutzer welche Klingelsignale empfangen soll.

Um den ersten Schritt, das Einlernen der Klingeltasten, durchzuführen, klicken Sie bitte im Menü "Optionen" den Menüpunkt "Klingeltasten einlernen..." an.

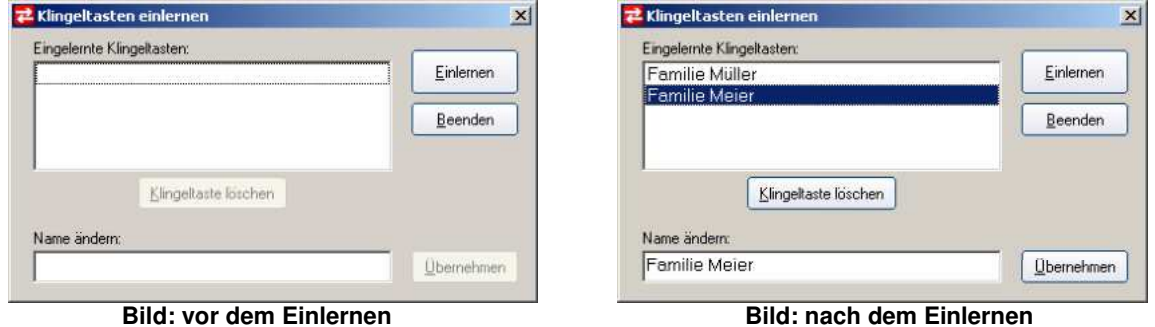

In der Liste "Eingelernte Klingeltasten" werden die dem System bekannten Klingeltasten angezeigt. Da noch keine Tasten angelernt wurden, ist diese Liste leer. Die Einlernfunktion wird mit Anklicken der Taste "Einlernen" aktiviert. Nun müssen Sie nacheinander jede Klingeltaste an der Haustür drücken. Als Bestätigung hören Sie nach dem Drücken der Klingeltaste einen positiven (kurzen) Bestätigungston am Türlautsprecher. Bei Tasten, die bereits angelernt sind, hören Sie einen negativen (langen) Bestätigungston.

Jede neu angelernte Taste erscheint in der Liste mit dem Namen "Neue Klingeltaste" entsprechend der gedrückten Reihenfolge. Wenn das Einlernen abgeschlossen ist, können Sie den Einlernmodus beenden und den Klingeltasten neue Namen zuweisen.

### **Klingeltasten umbenennen:**

Klicken Sie auf den Eintrag in der Liste, den Sie umbenennen möchten. In der unteren Eingabezeile können Sie nun den neuen gewünschten Namen eingeben. Mit Klick auf den Schalter "Übernehmen" wird der Klingelname geändert und erscheint in der Liste.

### **Klingeltasten löschen:**

Ähnlich wie das Umbenennen funktioniert das Löschen von Klingeltasten. Selektieren Sie den gewünschten Listeneintrag und klicken Sie "Klingeltaste löschen" an. Dieser Eintrag wird daraufhin gelöscht.

### **Hinweise zur Speicherung:**

Die hier angelernten Klingeltasten und Bezeichnungen werden zentral im TwinBus-LAN-Adapter gespeichert. Ein Übertragen auf andere Rechner, die die PC-Software verwenden, ist nicht nötig.

## **3.4 Benutzerverwaltung**

Mit der Benutzerverwaltung können neue Benutzer und deren Passwörter erzeugt werden. Diese Benutzer haben im Gegensatz zum Administrator nur eingeschränkte Rechte im System und können Funktionen wie z.B. das Einlernen von Klingeltasten nicht durchführen.

Die Benutzerverwaltung legt fest, wer mit der PC-Software Zugriff auf den TwinBus-LAN-Adapter erhalten darf und welche Klingelrufe empfangen werden.

Rufen Sie im Menü "Optionen" den Menüpunkt "Benutzerverwaltung..." auf:

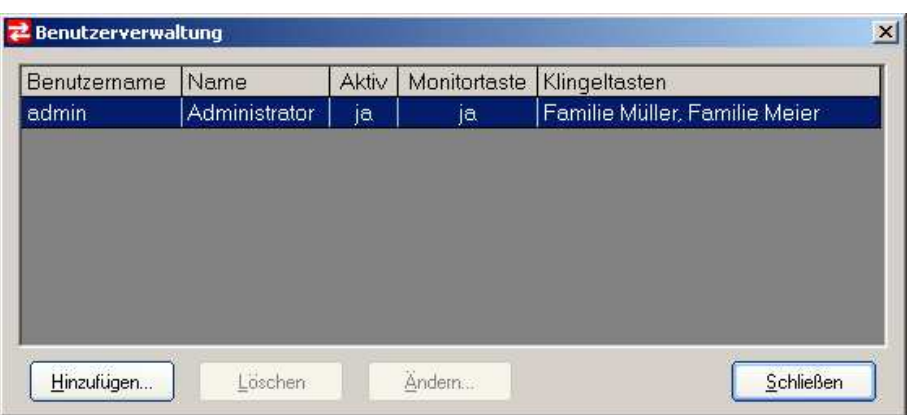

In dieser Liste werden alle dem System bekannten Benutzer angezeigt. Der oberste Benutzer ist immer der Administrator und kann nicht geändert oder gelöscht werden.

### **Neue Benutzer anlegen**

Um neue Benutzer zu definieren, klicken Sie auf die Schaltfläche "Hinzufügen...". Es wird ein neuer Benutzer mit dem Namen "benutzer1" angelegt. Um diesen Eintrag zu bearbeiten, klicken Sie auf die Schaltfläche "Ändern...". Es öffnet sich folgendes Fenster:

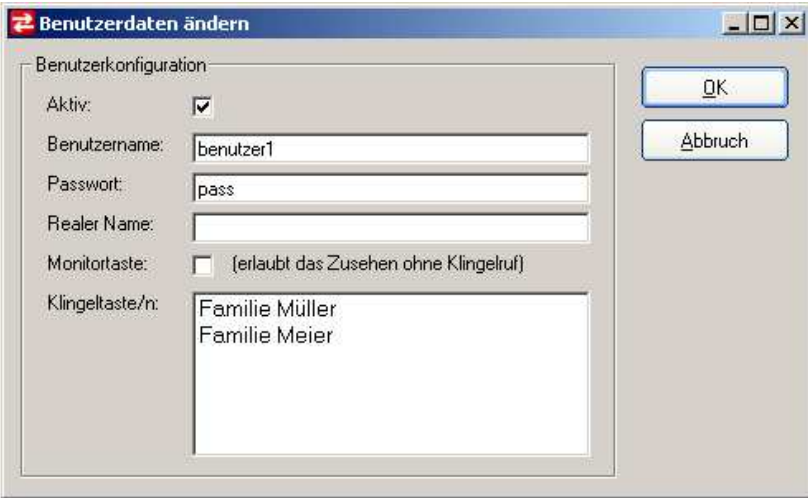

- **Aktiv:** Mit diesem Markierungsfeld legen Sie fest, ob sich dieser Benutzer mit der PC-Software anmelden darf oder nicht.
- **Benutzername / Passwort:** Das ist der Name und das zugehörige Passwort, das zum Einloggen mit der PC-Software verwendet werden muß. Als Administrator haben Sie damit immer die Möglichkeit, die Passwörter der Benutzer einzusehen und zu ändern.

**Realer Name:** z.B. "Sabine u. Peter Meier, 1. OG"

- **Monitortaste:** erlaubt das manuelle Einschalten des Videobildes, auch wenn kein Klingelruf vorliegt. Sollte dies nicht erwünscht sein (z.B. Mehrfamilienhaus), dann setzen Sie bitte keine Markierung.
- **Klingeltaste(n):** In dieser Liste sind alle eingelernten Klingeltasten aufgeführt. Hier findet die Zuordnung statt, welche Klingeltasten für den Benutzer bestimmt sind. Bei einem Mehrfamilienhaus dürfte das in der Regel nur die jeweils eigene Klingeltaste sein, aber z.B. bei einem Pförtner eines großen Betriebs eventuell mehrere (Tor 1, Tor 2,..). Um diese Zuordnung durchzuführen, selektieren Sie einfach die gewünschten Klingeltasten.

Nach Abschluß dieser Arbeiten haben Sie z.B. folgende Benutzerliste:

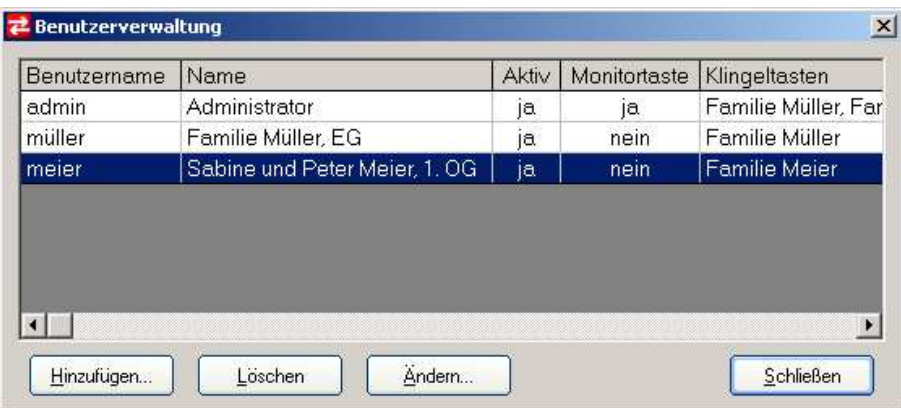

Die Speicherung dieser Daten erfolgt innerhalb des TwinBus-LAN-Adapters. Ein Transfer auf andere PC's ist nicht nötig. Sicherheitskopien dieser Daten können über das Web-Portal gemacht und zurückgespielt werden (siehe Kap. 2.1.7 und 2.1.8).

Mit dem Einlernen der Klingeltasten und Anlegen von Benutzern ist die PC-Software einsatzbereit. Es empfiehlt sich nun ein Test und individuelle Anpassungen der Software.

## **3.5 Rufannahme**

In der Regel wird die PC-Software als minimiertes Programm laufen und sich im System-Tray Ihres PC's befinden:

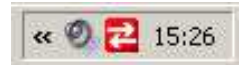

Dort findet eine ständige Überwachung der Türklingel statt. Bei einem ankommenden Türruf öffnet sich das Hauptfenster und Sie hören einen Klingelton. Die weiteren Abläufe hängen jetzt von der Konfiguration der PC-Software ab. Eine genaue Beschreibung finden Sie im nächsten Kapitel.

Wenn Sie die Option "Video bei Klingeln automatisch anzeigen" aktiviert haben, werden Sie sofort das Kamerabild sehen, andernfalls müssen Sie erst die Taste "Rufannahme" betätigen.

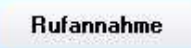

Wenn Sie mehrere Videokameras angeschlossen haben, können Sie nun mit der oder den Kamera-Umschalttasten die gewünschte Kamera auswählen.

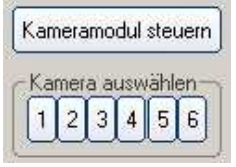

Mit der Taste "Sprechen" aktivieren Sie die Sprechverbindung zur Türstation. Achten Sie hier bitte auf eine nicht zu schwache und zu starke Aussteuerung des Mikrofonpegels (siehe Kap. 2.1.1). Mit der Taste "Auflegen" oder "Beenden" wird die Sprechverbindung beendet.

Sprechen

Die Tasten "Türöffner", "Lichtschaltfunktion" und die benutzerdefinierbaren Schaltflächen können jederzeit auch ohne vorherigen Türruf getätigt werden.

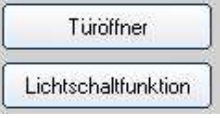

Nach Abschluß können Sie das Fenster durch Klicken auf das Minimieren-Symbol in den Überwachungsmodus versetzen, wo es auf neue Klingelrufe wartet.

Fenster minimieren  $\Box$   $\times$ 

## **3.6 Konfiguration**

Die PC-Software kann in vielen Punkten angepaßt werden. Einerseits können Sie Anpassungen an die vorhandenen TwinBus-Geräte vornehmen, andererseits können Sie das Verhalten bei Klingelrufen bestimmen (z.B. Einzel- oder Mehrbenutzerbetrieb). Alle im folgenden gemachten Einstellungen werden lokal auf dem PC gespeichert (Datei: Twinbus.ini). Bitte öffnen Sie den Menüpunkt "Einstellungen..." im Menü "Optionen".

## **3.6.1 Einstellungen: Allgemein**

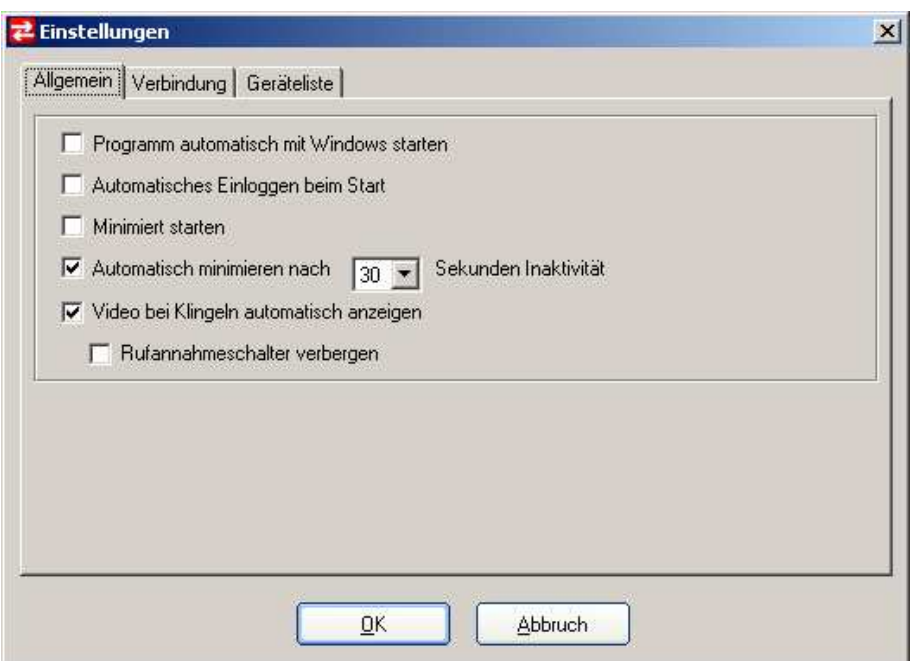

- **Programm automatisch mit Windows starten:** Diese Option legt fest, ob die PC-Software automatisch bei jedem Windows-Start geladen werden soll. Wenn Sie immer die Tür überwachen möchten, wenn Ihr PC läuft, sollten Sie diese Option aktivieren.
- **Automatisches Einloggen beim Start:** Auch diese Option vereinfacht den Programmstart, da das Anmelden mit Benutzername und Passwort entfällt. Damit

dies funktioniert, müssen Sie beim Einloggen die Option "Passwort speichern" aktiviert haben. Durch Abschalten dieser Option haben Sie wieder die Möglichkeit, Änderungen beim Einloggen vorzunehmen (z.B. Benutzer wechseln).

- **Minimiert starten:** Hiermit wird das Programm nach dem Start automatisch in den System-Tray-Bereich verkleinert. Ein manuelles Minimieren nach dem Start ist dann nicht mehr nötig.
- **Automatisch minimieren nach xx Sekunden Inaktivität:** Wenn diese Option deaktiviert ist, bleibt nach einem Türruf das Programmfenster so lange geöffnet, bis es manuell minimiert wird oder der Ruf von einem anderen Gerät angenommen wurde (siehe Kap. Mehrbenutzerbetrieb). Sie sehen dann sofort, ob in Ihrer Abwesenheit ein Türruf eingegangen ist, der nicht angenommen wurde. In der Statusleiste sehen Sie die Uhrzeit und den Klingelnamen des letzten Ereignisses. Wenn Sie diese Funktion nicht wünschen (z.B. bei Betrieb über das Internet), können Sie hier das Minimieren nach einer einstellbaren Zeit definieren.
- **Video bei Klingeln automatisch anzeigen:** Hier wird eingestellt, ob das Videobild bei jedem Klingeln direkt angezeigt werden soll. Bei einem sehr stark ausgelastetem Netzwerk oder Betrieb über das Internet ist das nicht immer erwünscht. Im Normalfall sollten Sie diese Option aktivieren.
- **Rufannahmeschalter verbergen:** Der Rufannahmeschalter ist wichtig, wenn die PC-Software auf mehreren PC's gleichzeitig läuft und diese auf die gleichen Klingeltasten reagiert. Hier kann durch Drücken auf die Rufannahmetaste den anderen PC's signalisiert werden, daß der Ruf von Ihnen angenommen wird. Die Fenster auf den anderen PC's minimieren sich dann automatisch (siehe Kap. Mehrbenutzerbetrieb). Im Einbenutzerbetrieb ist dieser Schalter nicht nötig und kann mit dieser Option abgeschaltet werden.

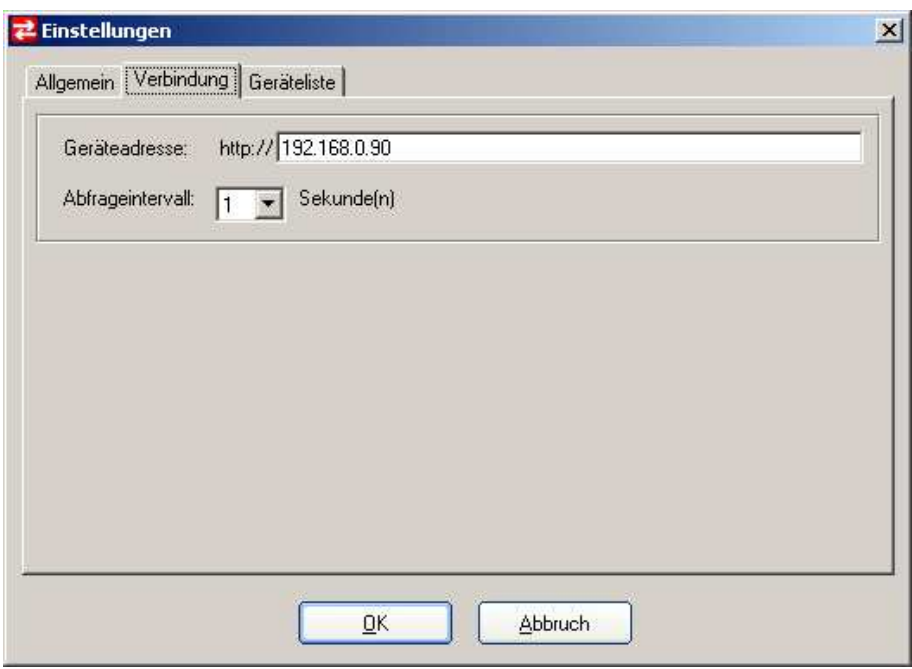

## **3.6.2 Einstellungen: Verbindung**

**Geräteadresse:** Dies ist die IP-Adresse bzw. URL des TwinBus-LAN-Adapters. Im Auslieferungszustand lautet die Adresse 192.168.0.90. Sie kann über das Web-Portal im Menüpunkt "Netzwerk" geändert werden. Die gesamte Kommunikation zwischen PC und TwinBus-LAN-Adapter läuft über Port 80. Dieser Port muß in Ihrer PC-Firewall in Ausgangsrichtung geöffnet sein.

**Abfrageintervall:** Hier können Sie einstellen, in welchem Zeittakt Klingeltastenabfragen an den TwinBus-LAN-Adapter gesendet werden sollen. Bei stark ausgelasteten Netzwerken oder Abfragen über das Internet können Sie diesen Wert erhöhen. Die Verzögerungszeit zwischen gedrückter Klingeltaste und eingehender Benachrichtigung verzögert sich dann jedoch um maximal diese Zeit.

## **3.6.3 Einstellungen: Geräteliste**

Auf dieser Konfigurationsseite werden Einstellungen bezüglich der angeschlossenen TwinBus-Geräte vorgenommen.

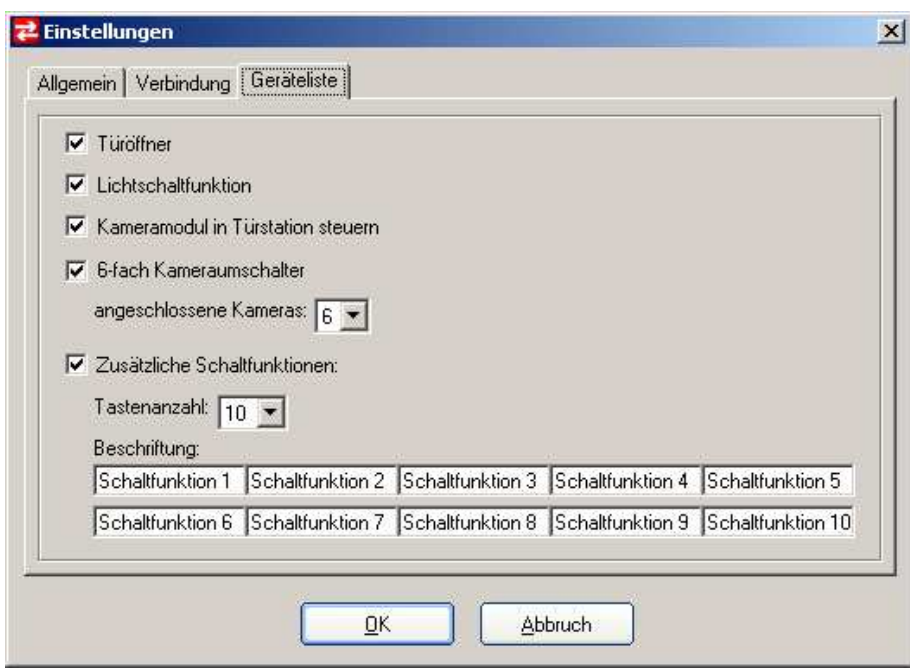

**Türöffner:** bei Markierung wird die Türöffnertaste angezeigt.

**Lichtschaltfunktion:** bei Markierung wird die Lichtschaltertaste angezeigt.

- **Kameramodul in der Türstation steuern:** bei Markierung wird die Kameramodultaste angezeigt.
- **6-fach Kameraumschalter:** Bei Markierung wird das Tastenfeld mit bis zu sechs Kameras angezeigt. Die Anzahl der anwählbaren Kameras kann im Listenfeld ausgewählt werden.

**Zusätzliche Schaltfunktionen:** Hier wird festgelegt, ob und wie viele zusätzliche Schaltfunktionen gewünscht sind. Die gewünschte Beschriftung der Tasten kann in den darunter liegenden Textfeldern eingegeben werden.

## **3.7 Mehrbenutzerbetrieb**

Der Mehrbenutzerbetrieb liegt vor, wenn ein Klingelruf gleichzeitig mehrere PC's oder Wohnraumtelefone alarmiert.

Sobald von einem Programm oder Wohnraumtelefon der Türruf angenommen wurde, wird ein Signal an alle anderen PC-Programme ausgesendet und die Alarmierung dort aufgehoben.

Folgende Möglichkeiten gibt es, das Rufannahmesignal an andere PC's zu senden:

- Drücken der Rufannahmetaste (falls aktiviert. Siehe Kap. 3.6.1),
- Drücken auf die Taste "Sprechen",
- Drücken auf die Taste "Türöffner".

Beim Wohnraumtelefon geschieht dies bei Abheben des Hörers oder Drücken des Türöffners.

Wenn das PC-Programm ein solches Signal empfängt, dann verhält es sich wie folgt:

- der Klingelton wird beendet,
- in der Statuszeile steht der Hinweis: "Ruf wurde extern angenommen",
- das Videobild wird abgeschaltet,
- wenig später wird das Programmfenster automatisch minimiert, falls es vorher minimiert war.

## **3.8 Einzelbenutzerbetrieb**

Wenn nur ein einzelner PC-Anwender bei einem Klingelruf alarmiert wird, ist eine Signalisierung der Rufannahme nicht nötig. In diesem Fall empfehlen wir Ihnen die Aktivierung der Einstellungen "Video bei Klingeln automatisch Anzeigen" und "Rufannahmeschalter verbergen" (siehe Kap. 3.6.1).

Im Fall eines Klingelrufes sehen Sie dann sofort das Videobild. Mit der Taste "Sprechen" können Sie ein Gespräch führen. Mit Minimieren des Fensters wird die Videoübertragung beendet.

## **3.9 Passwort ändern...**

Mit dem Menüpunkt "Passwort ändern...", können Sie sich ein neues Passwort zuweisen.

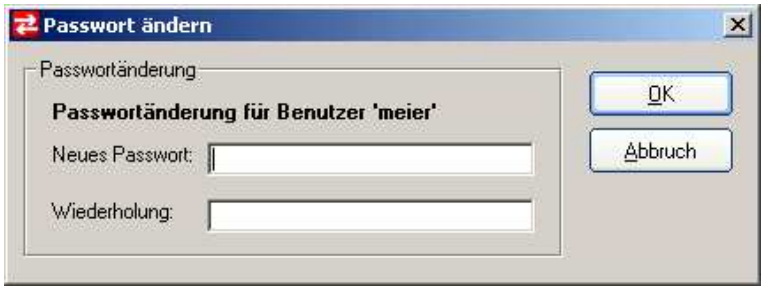

Geben Sie hierzu zweimal das neue gewünschte Passwort ein.

Sollten Sie Ihr Passwort vergessen haben, so ist der Administrator in der Lage, Ihnen das Passwort zu nennen (siehe Benutzerverwaltung: Kap. 3.4).

## **3.10 Klingeltöne...**

Sie können mit dem Menüpunkt "Klingeltöne..." zwischen verschiedenen Klingeltönen wählen. Für den Fall, daß Sie am PC mehrere Klingeln überwachen, können Sie jeder Klingeltaste einen anderen Klingelton zuweisen und sofort hören, wo geklingelt wurde.

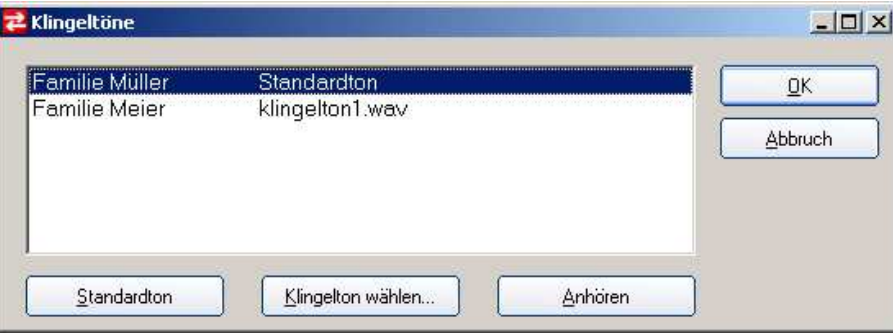

Um einen neuen Klingelton zuzuweisen, selektieren Sie die gewünschte Klingeltaste in der Liste und klicken Sie die Taste "Klingelton wählen..." an. Es wird eine Dateiauswahlbox angezeigt, aus der Sie einen Klingelton wählen können. Mit der Taste "Anhören" können Sie den Klingelton abspielen. Die Taste "Standardton" setzt den Klingelton wieder auf den ursprünglichen Ton zurück.

## **3.11 Tipps und Tricks**

### **Verpasste Klingelrufe:**

Sollte Sie bemerken, daß bei Ihnen geklingelt wurden, aber das Programm zu dem Zeitpunkt nicht lief, so können Sie versuchen, das PC-Programm nachträglich zu starten. Alle nicht angenommenen Klingelrufe werden für ca. 2 Minuten gespeichert. Wenn Sie das Programm in dieser Zeit starten, wird Ihnen der Klingelruf signalisiert.

### **Eigene Klingeltöne:**

Wenn Sie möchten, können Sie eigene Klingeltöne verwenden. Diese müssen als WAV-Dateien vorliegen. Kopieren Sie diese Dateien einfach in den Klingelton-Ordner (in der Regel: "C:\Programme\TwinBus-LAN-Adapter\Klingelton"). Wählen Sie dann Ihren Klingelton wie in Kap. 3.10 beschrieben aus und machen Sie einen Test.

### **Konfigurationstipps bei Proxyservern:**

In Firmennetzwerken werden oftmals Proxyserver eingesetzt, die für den Internetzugang zuständig sind. Der Zugriff auf den TwinBus-LAN-Adapter sollte nicht über einen Proxyserver laufen, da die großen Datenmengen den Server nur unnötig belasten.

Um den PC so zu konfigurieren, daß der Internetverkehr weiterhin über den Proxyserver läuft, aber der TwinBus-LAN-Adapter direkt angesprochen wird, sind folgende Einstellungen nötig:

- Starten Sie den Internet-Explorer und wählen Sie den Menüpunkt "Extras" -> "Internetoptionen..." an,
- klicken Sie auf die Registerseite "Verbindungen",
- klicken Sie im Absatz "LAN-Einstellungen" auf den Schalter "Einstellungen...",
- klicken Sie im Absatz "Proxyserver" auf den Schalter "Erweitert...",
- tragen Sie nun die IP-Adresse des TwinBus-LAN-Adapters in das Eingabefeld "Ausnahmen" ein:

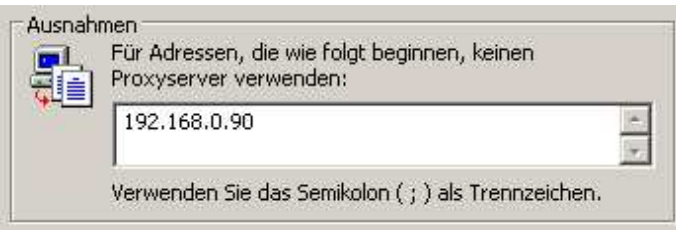

Diese Einstellungen sind auch dann im Internet-Explorer vorzunehmen, wenn Sie einen anderen Browser für den Internetzugriff verwenden.

# **4 Konfiguration für Internetzugriffe**

Mit folgender Konfiguration besteht die Möglichkeit, Zugriffe aus dem Internet auf den TwinBus-LAN-Adapter zu ermöglichen. Damit ist es z.B. möglich, vom Büro aus sämtliche Funktionen der PC-Software zu nutzen und auf Klingeln an Ihrer Haustür zu reagieren. Sie können sehen, wer an der Tür geklingelt hat, mit ihm sprechen und die Tür öffnen. Dies bedeutet aber auch eine Gefahr! Sollte jemand Ihren Benutzername und Passwort erfahren, so können sich damit auch andere Personen Zugang zu Ihrem Haus verschaffen!

Mindestvoraussetzung für die Nutzung über das Internet ist ein DSL-Anschluß ohne Zeitbegrenzung (Flatrate oder ausreichend bemessener Volumentarif). Der DSL-Anschluß muß für unterbrechungsfreie Sprechverbindungen eine Uploadgeschwindigkeit von mindestens 300kBit/s ausweisen. Hierfür sind SDSL-Anschlüsse besser geeignet als ADSL-Anschlüsse. Langsamere DSL-Anschlüsse sind für die Videoübertragung und Steuerung ohne Sprechverbindung ausreichend.

Die Datenrate des TwinBus-LAN-Adapters muß im Web-Portal im Menüpunkt "Datenrate" auf einen entsprechenden Wert eingestellt werden.

Die Verbindung zwischen dem TwinBus-LAN-Adapter und dem DSL-Anschluß wird über einen Router hergestellt, der folgende Funktionen bereitstellen muß:

- automatische Neueinwahl nach Leitungstrennung,
- automatische Anmeldung bei einem DynDNS-Provider (z.B. www.dyndns.org) nach jeder Einwahl,
- Port-Forwarding.

In unserem Beispiel gehen wir von folgender Konfiguration aus: Der Router besitzt die feste IP-Adresse 192.168.0.1 und der TwinBus-LAN-Adapter 192.168.0.90.

### **Router-Konfiguration:**

Zuerst sind die bereits erwähnten Einstellungen für Neueinwahl und DynDNS zu tätigen. Damit sind Sie immer über eine gleichbleibende URL aus dem Internet erreichbar (z.B. "http://ritto.dyndns.org"). Die im Router meist integrierte Firewall muß für den Port 80 in Eingangsrichtung geöffnet sein. Beim Router Port-Forwarding muß als Ziel für den Port 80 die IP-Adresse des TwinBus-LAN-Adapters eingegeben werden (hier 192.168.0.90). Damit wird erreicht, daß jede Internetanfrage auf dem HTML-Port 80 an den TwinBus-LAN-Adapter weitergeleitet wird.

### **Konfiguration des TwinBus-LAN-Adapters:**

Im Web-Portal des TwinBus-LAN-Adapters müssen die Netzwerkeinstellungen angepaßt werden. In den Feldern "Gateway" und "Nameserver" muß die IP-Adresse des Routers eingetragen und übernommen werden (hier 192.168.0.1). Auch die Datenrate und die Bildqualität sollte entsprechend Ihrer DSL-Anbindung angepaßt werden. Damit ist die Konfiguration abgeschlossen.

Zur Anmeldung mit der PC-Software müssen Sie anstelle der IP-Adresse nun Ihre DynDNS-Adresse eingeben (z.B. ritto.dyndns.org). Siehe Kapitel 3.6.2.

Zum Testen der gemachten Konfigurationen ist ein zweiter Internetzugang nötig, da es in der Regel nicht möglich ist, über eine DSL-Verbindung auf seine eigene DynDNS-Adresse zuzugreifen (kann man durch Zwischenschalten eines externen Proxy-Servers umgehen, ist aber aufwendig).

### **Mehr Sicherheit durch VPN-Server:**

Die Sicherheit vor unbefugtem Zugriff aus dem Internet kann durch Verwendung eines VPN-Servers stark erhöht werden. Die Einrichtung eines solchen Systems ist jedoch sehr aufwendig und übersteigt den Umfang dieses Manuals. Bitte wenden Sie sich hierfür an Ihren Netzwerk-Administrator.

RITTO GmbH & Co. KG Rodenbacherstraße 15 D – 35708 Haiger / Germany Phone  $+49(0)$  2773 / 812 – 0 Fax  $+ 49 (0) 2773 / 812 - 999$ www.ritto.de – info@ritto.de